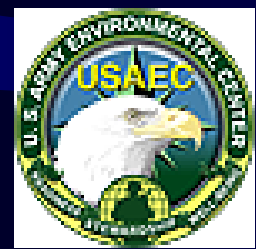

# USAEC Pest Management Records Spreadsheet

U.S. Army Environmental Center Pest Management

Aberdeen Proving Ground, MD 21010

#### OVERVIEW

- Provide background on the spreadsheet
- Create a folder and sub-folder to store programs and data
- Create a "Template" spreadsheet
- Enter data
- Save and locally archive data

## Background

- Version 2.4 Developed in August 2002 by US Navy. Why?
	- Uncertain fate of IPMIS
	- Originally developed to act as a "bridge"
	- Straight-forward, single purpose tool

# Minimum System Requirements

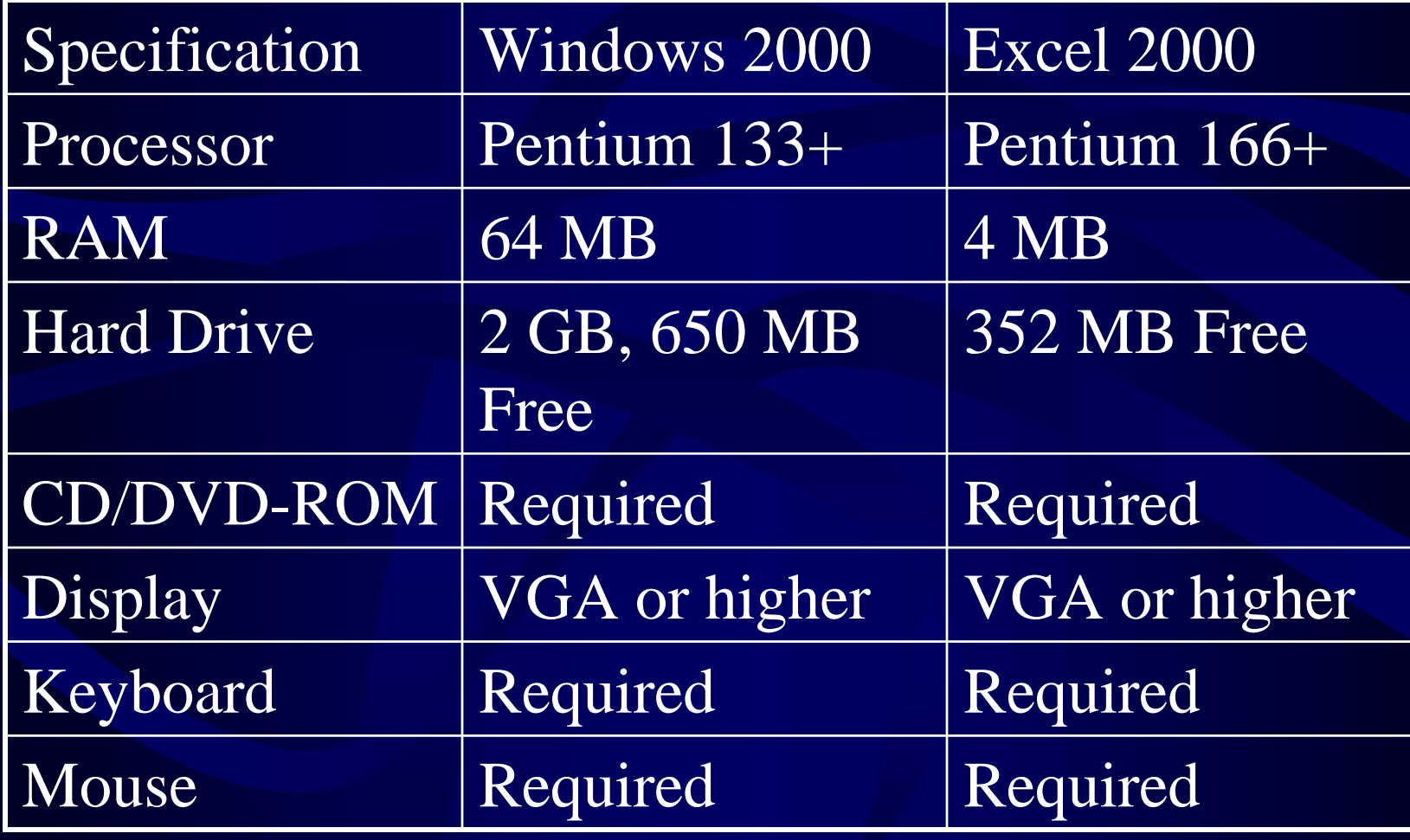

## Create a Folder and Sub-Folder

- Windows file management (organize)
	- Create folder for records/files
	- Subfolders in folder
	- Files go into folders/subfolders
- Good organization means files/folders easy to find, use, save, and backup
- Example: C:\Documents and Settings\All Users\Desktop\PMReports\FY2003\ June2003.xls

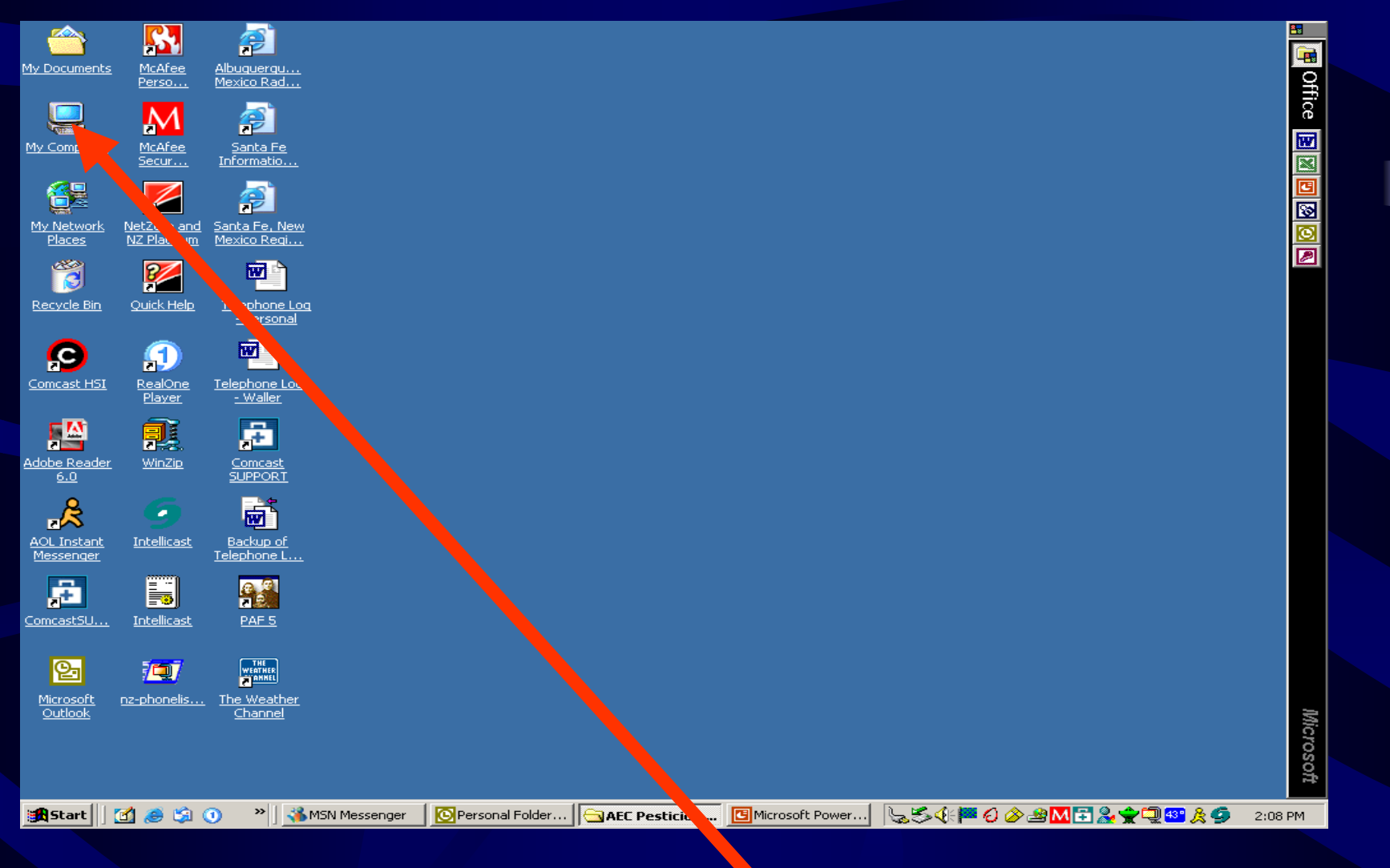

• Click on "My Computer"

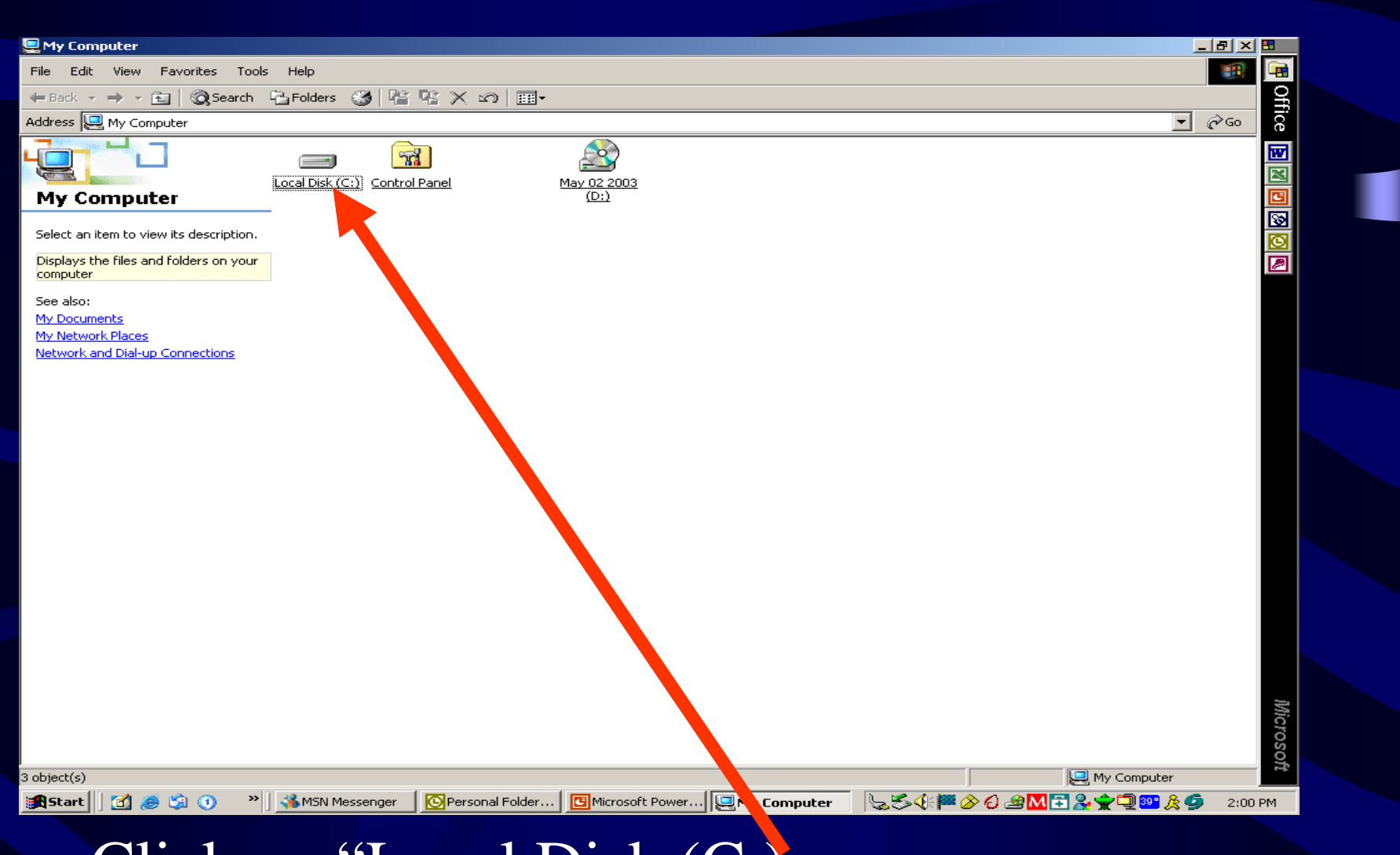

• Click on "Local Disk (C:)

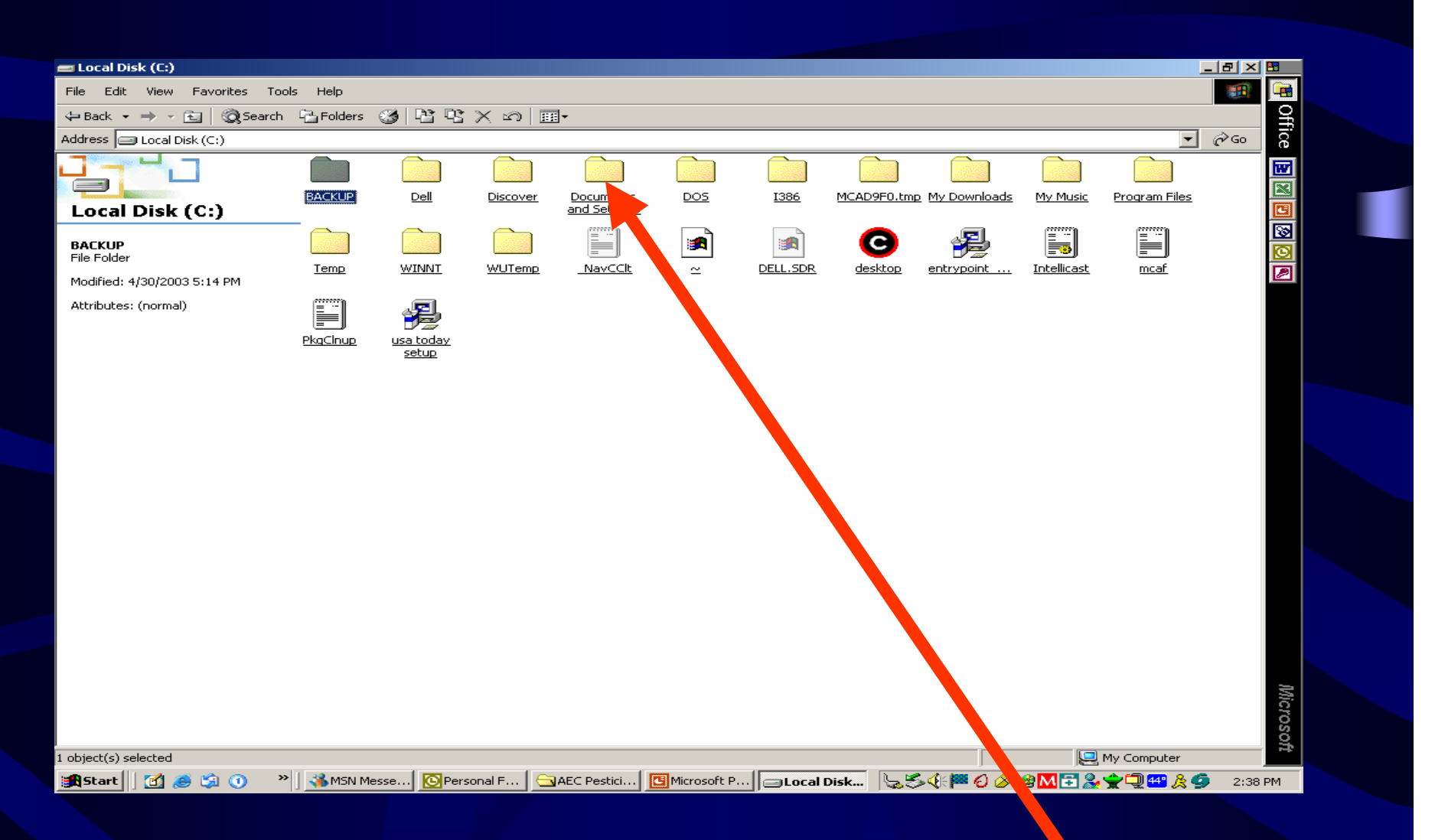

#### • Click on "Documents and Settings"

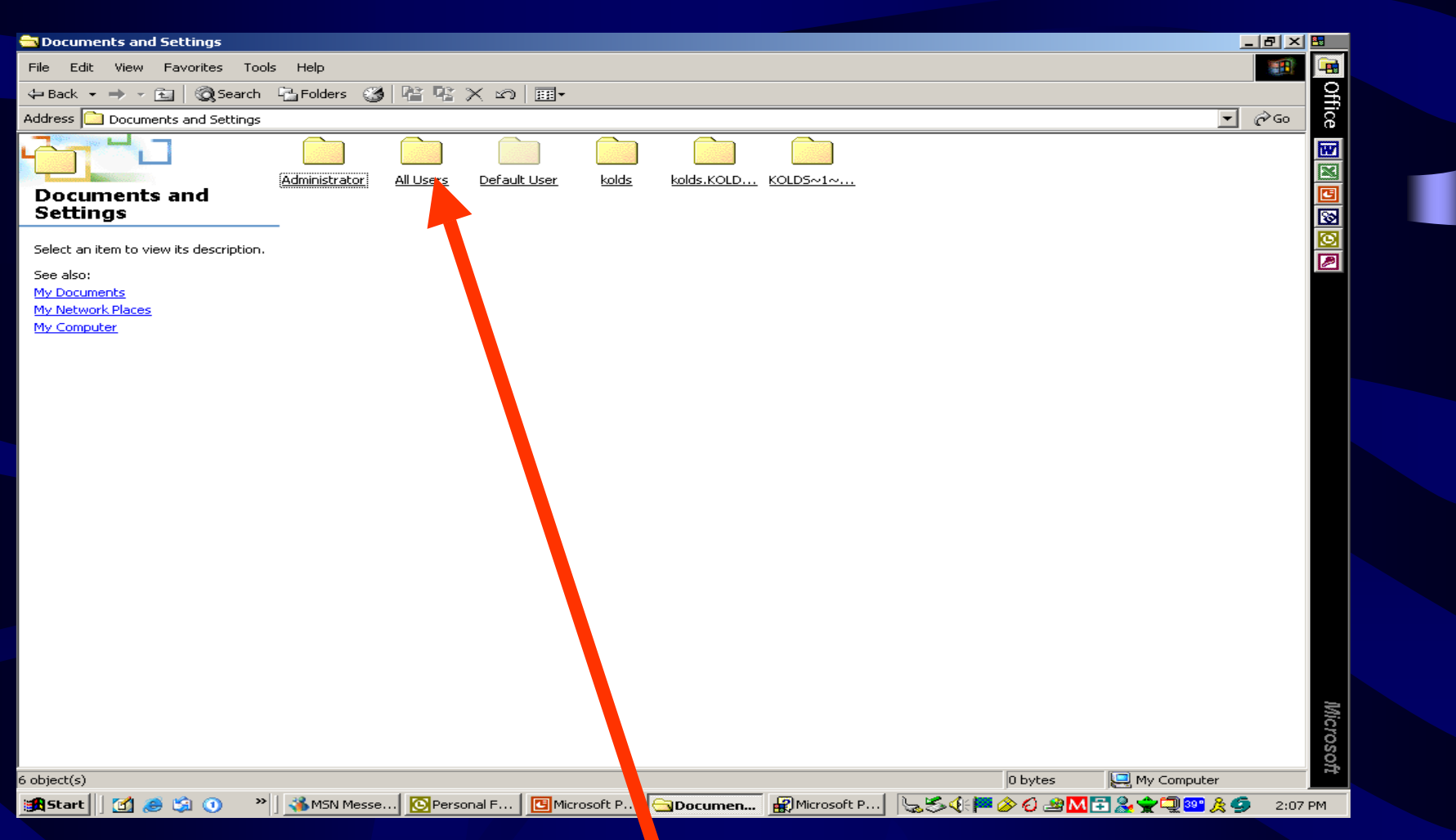

• Click on "All Users"

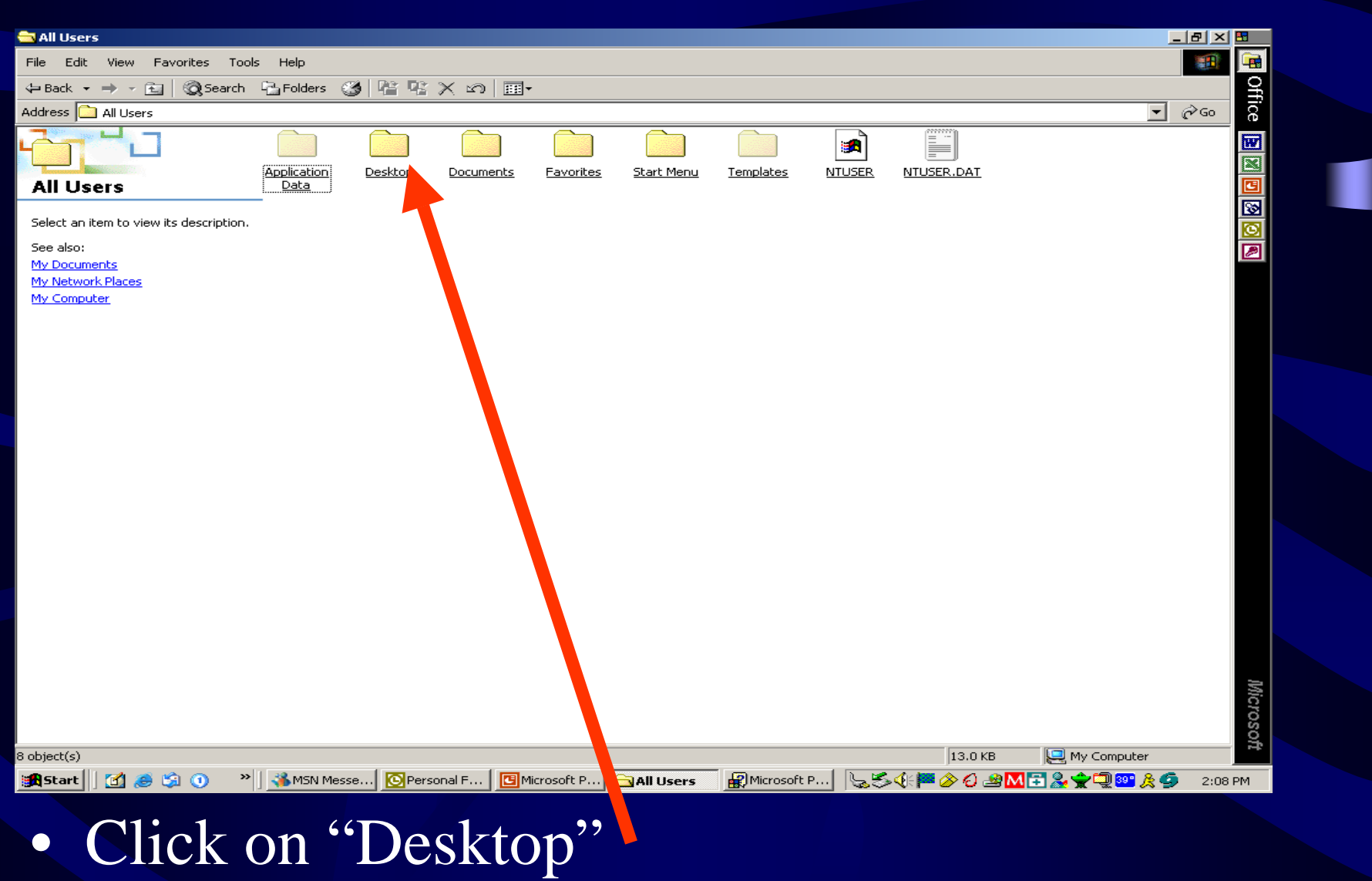

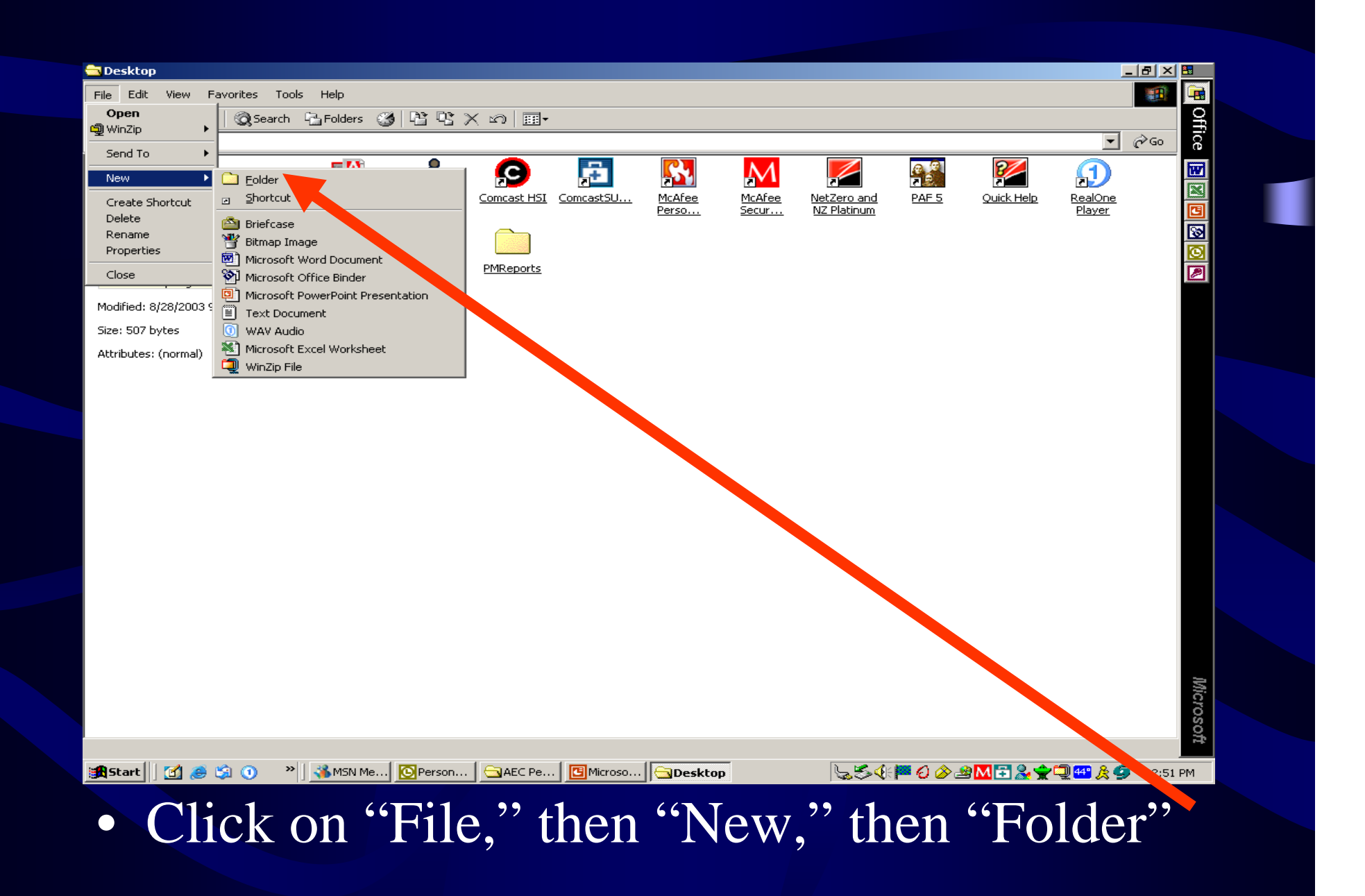

#### • Change the name of the new folder to PMReports

• Open the new folder PMReports (double click on the icon)

• Create a new sub-folder = FY2004

## Copy the spreadsheet into the PMReports Folder

- Go to the e-mail where you received the spreadsheet.
- Right click on the spreadsheet icon

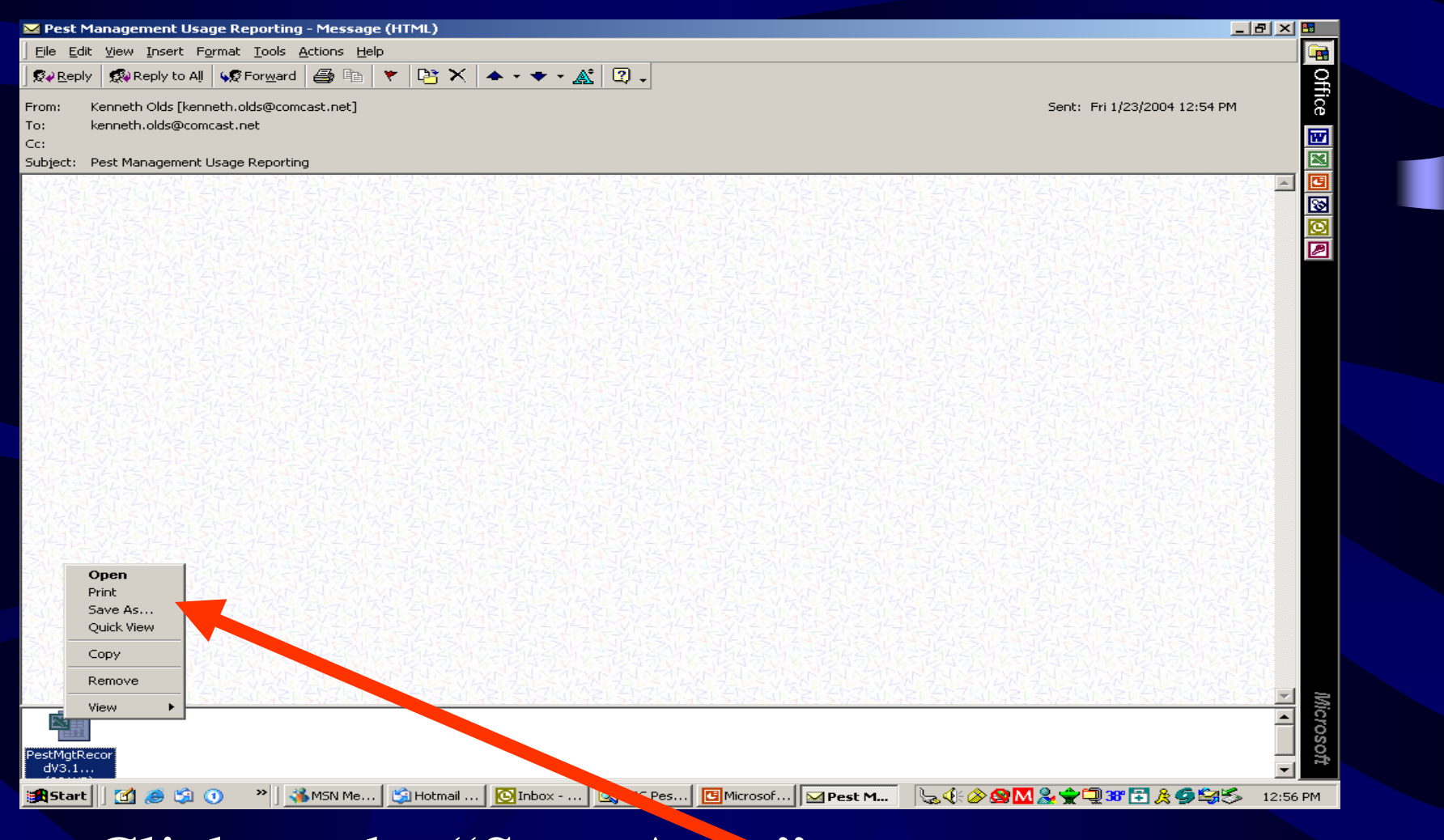

• Click on the "Save As..."

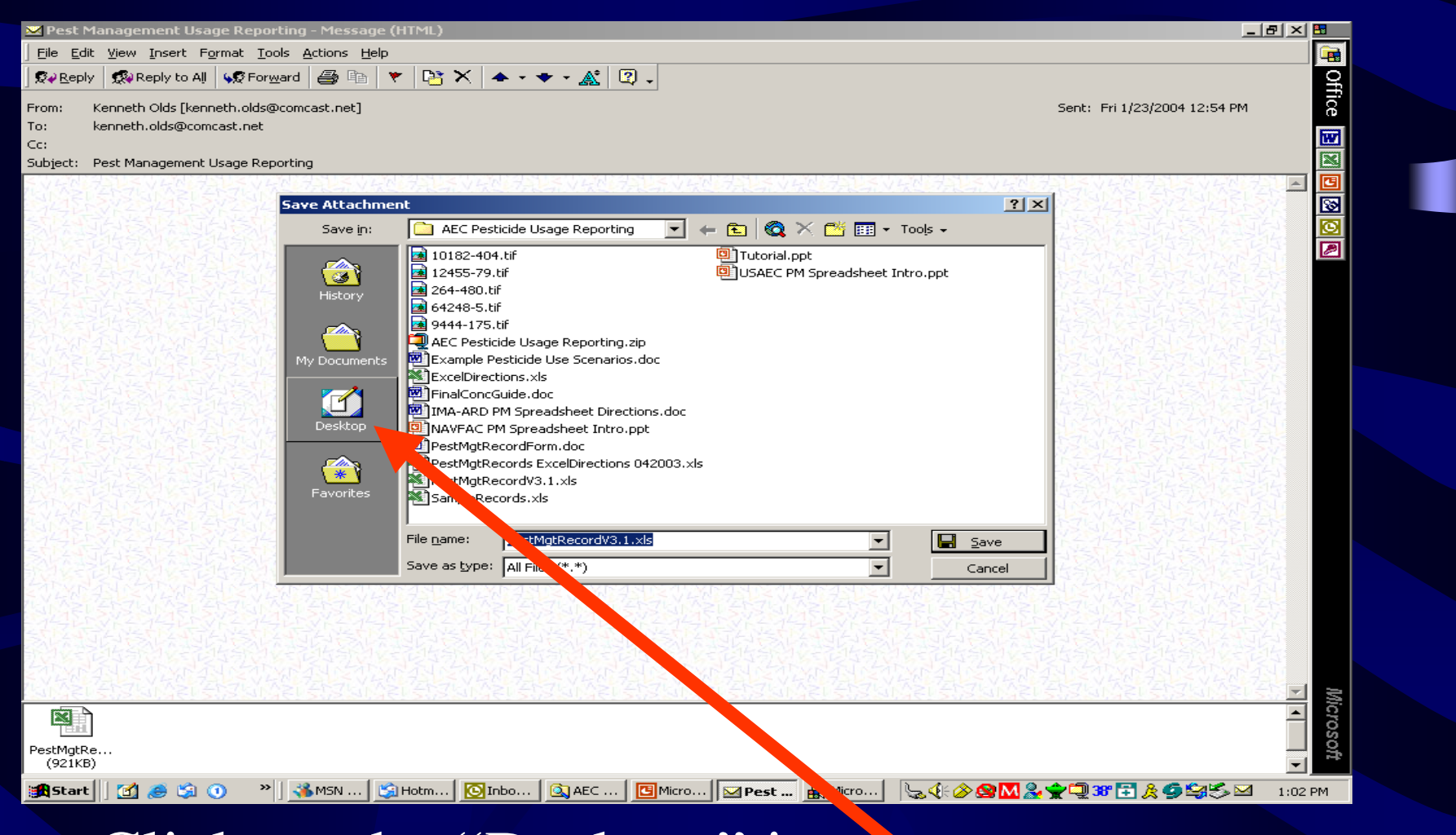

• Click on the "Desktop" icon

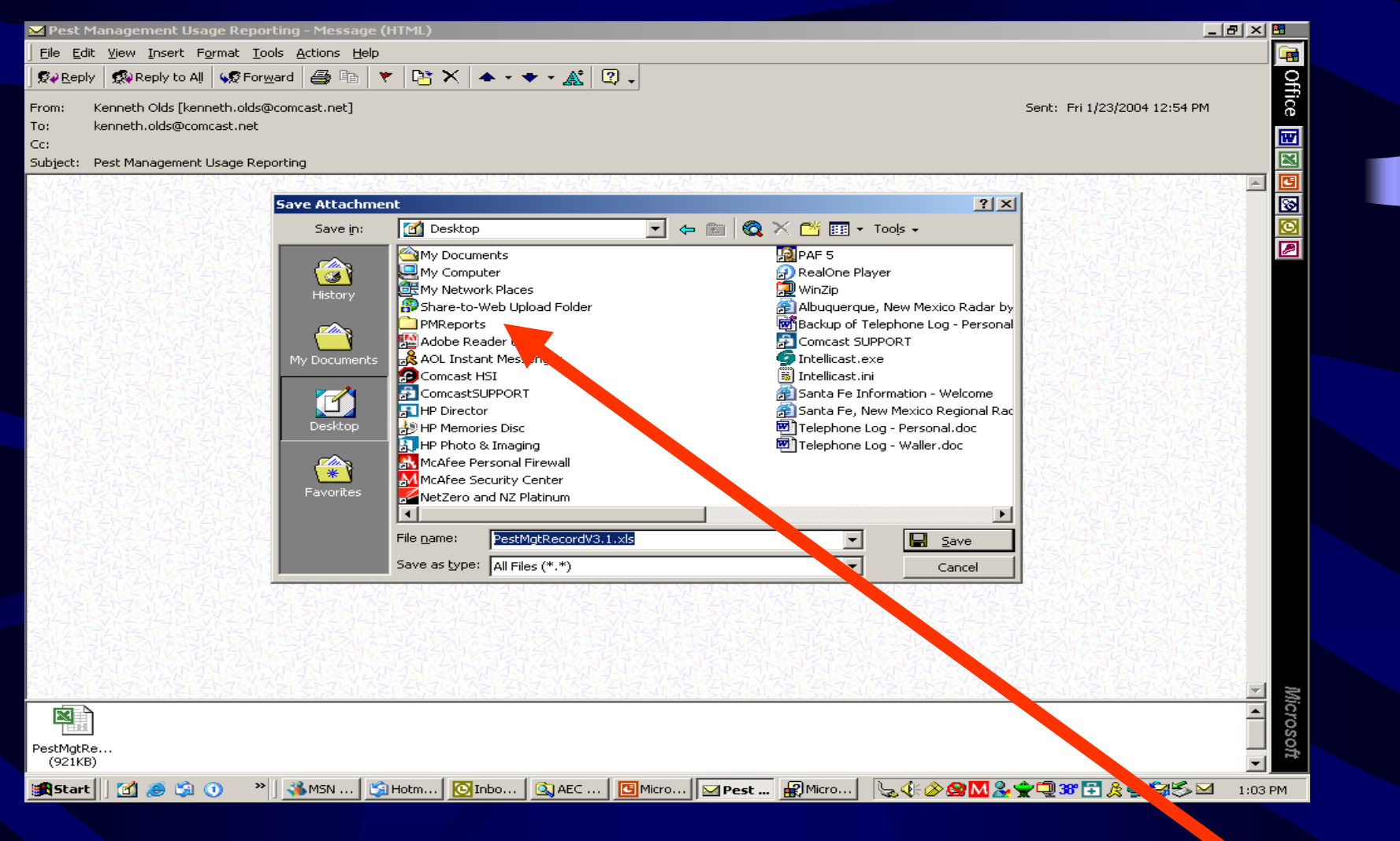

• Double click on the PMReports folder icon

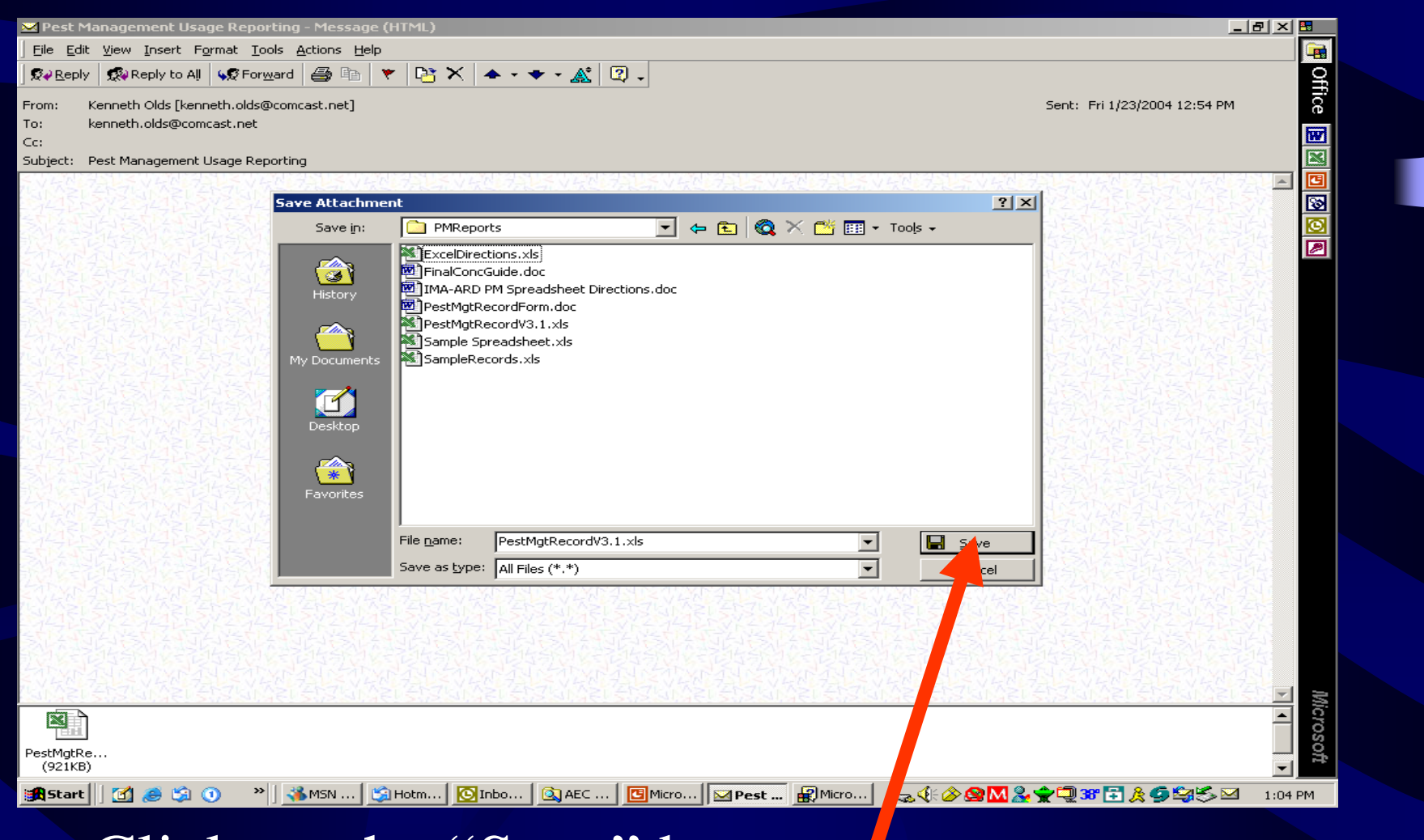

•Click on the "Save" button

#### Save the other files

- Save the other files you received in the email the same way.
- You may also want to print these files. They will be used while entering data into the spreadsheet.

## Using The Spreadsheet

- Directions: ExcelDirections.xls
- Opening the file
- Entering data into the records
	- Steps 1-6, setup and save template file
	- Steps 7-10, data entry and save monthly report file
- Saving, submitting, and archiving records

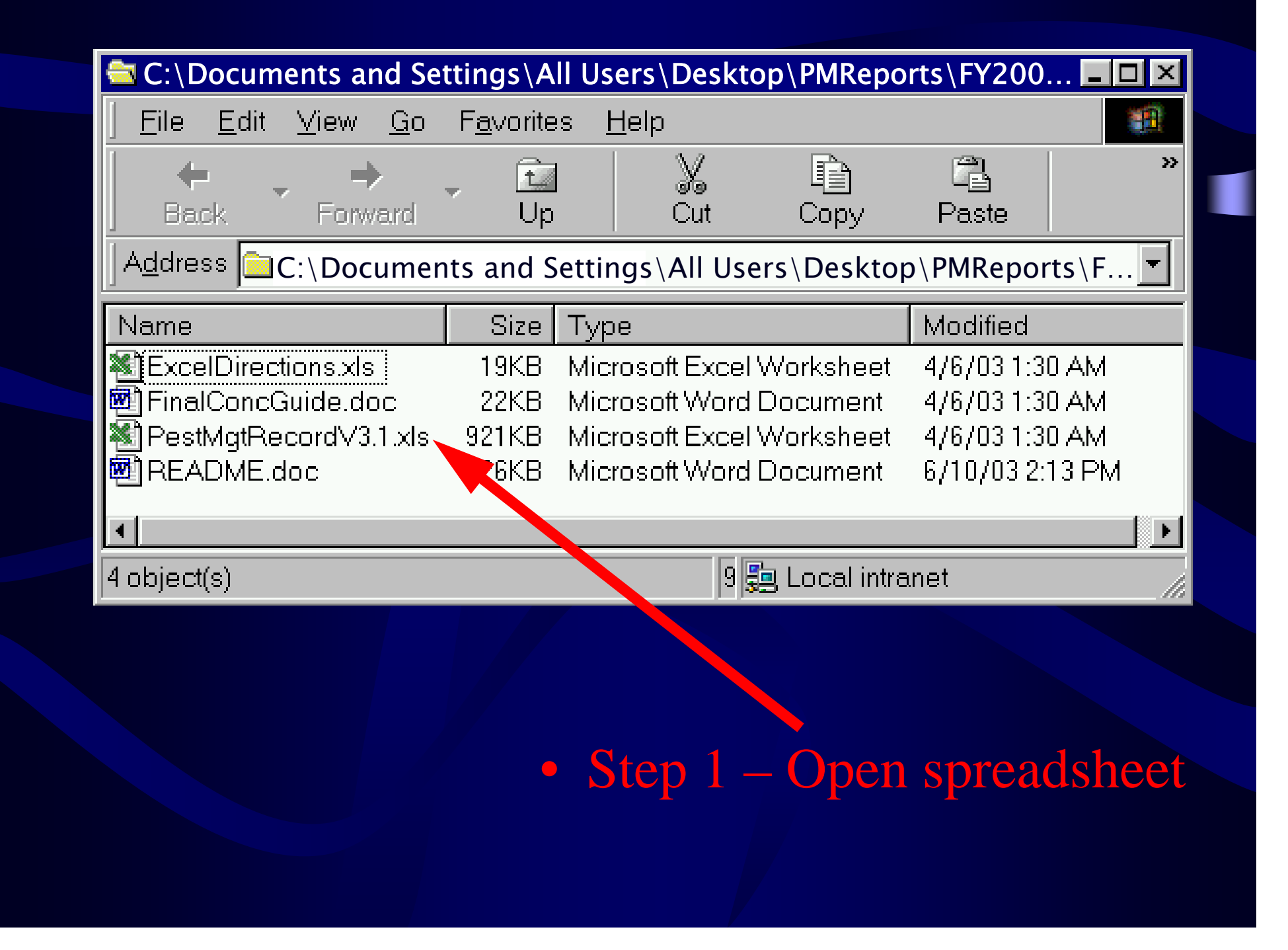

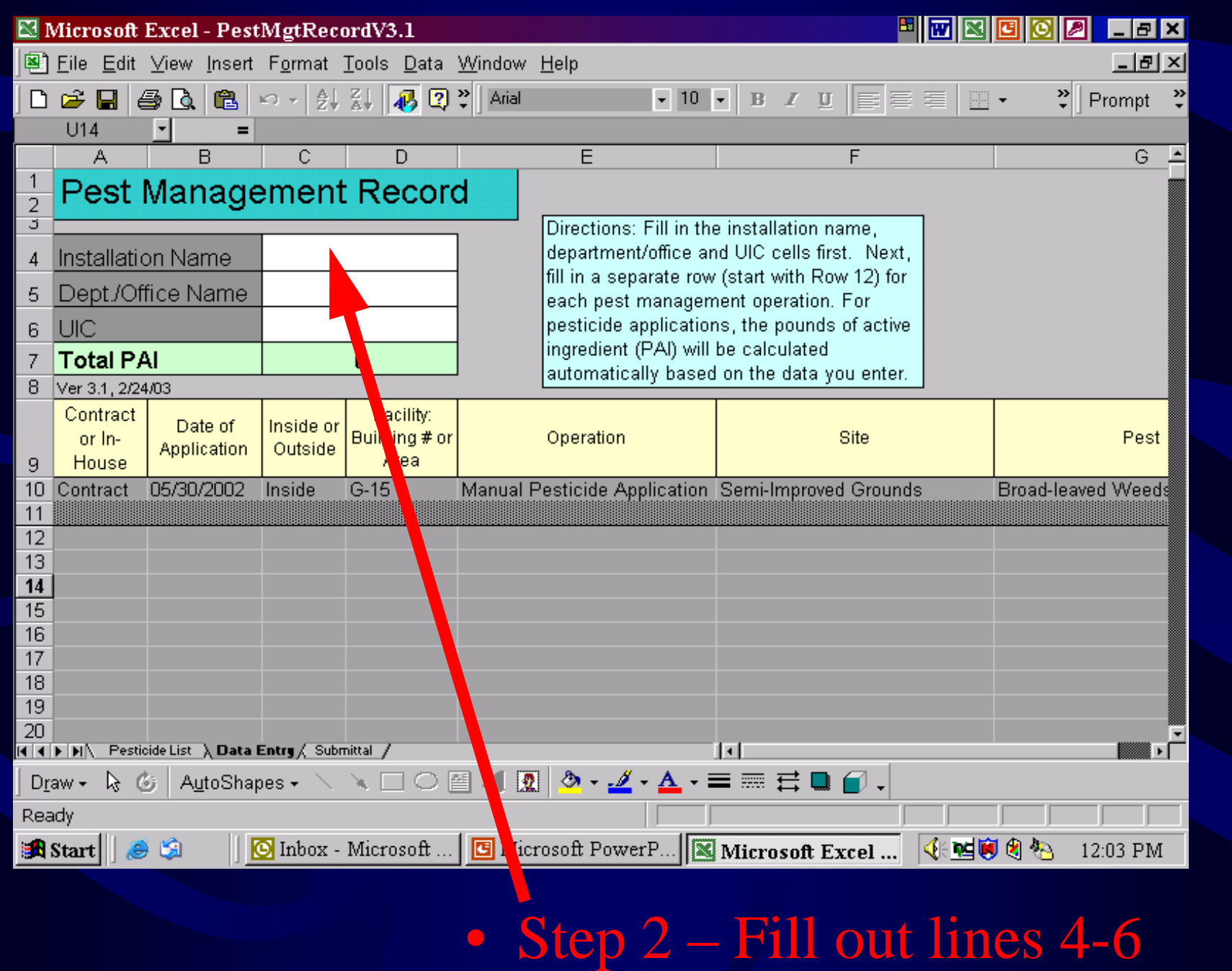

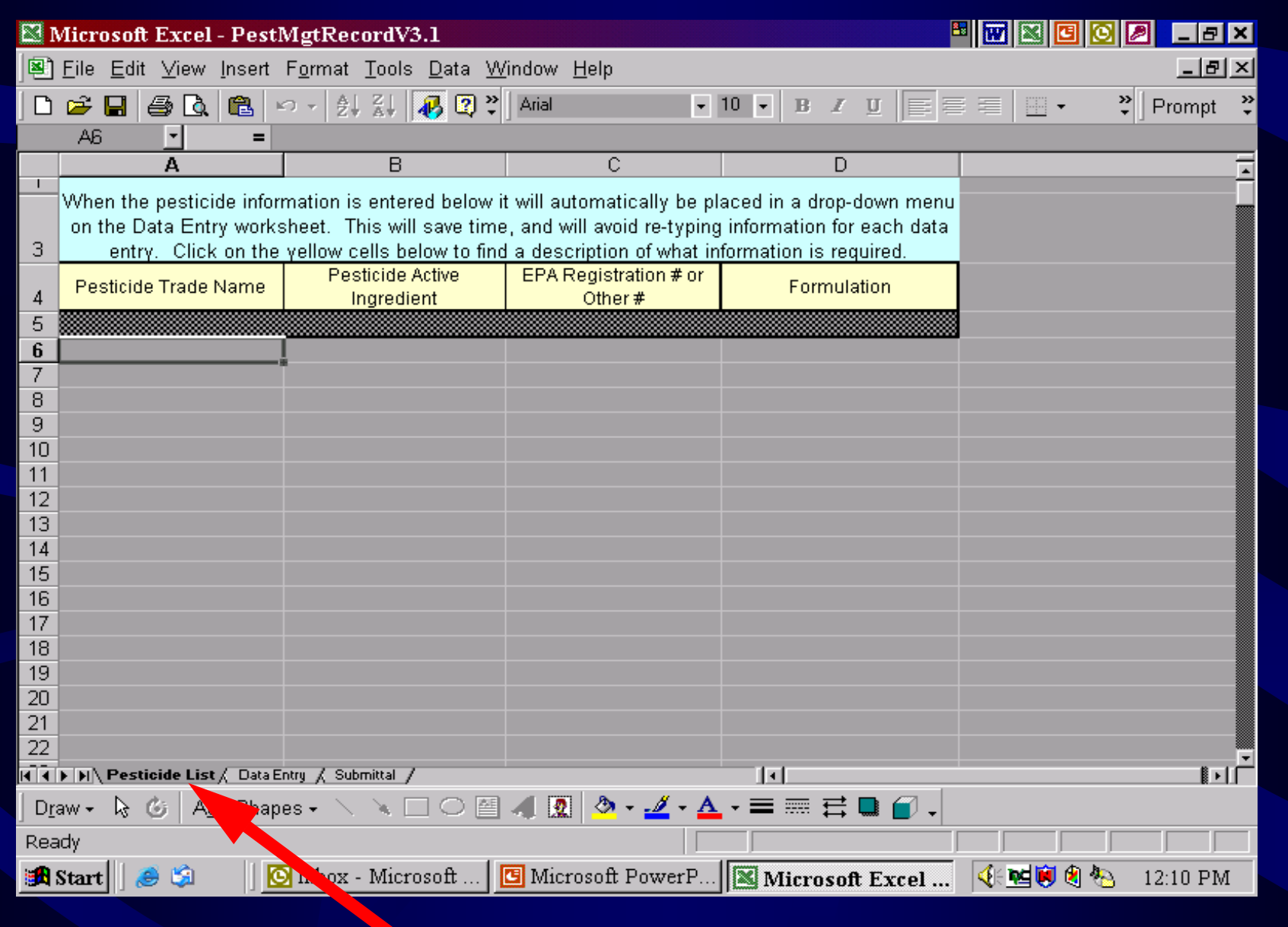

• Step 3 -- Open Pesticide List Tab

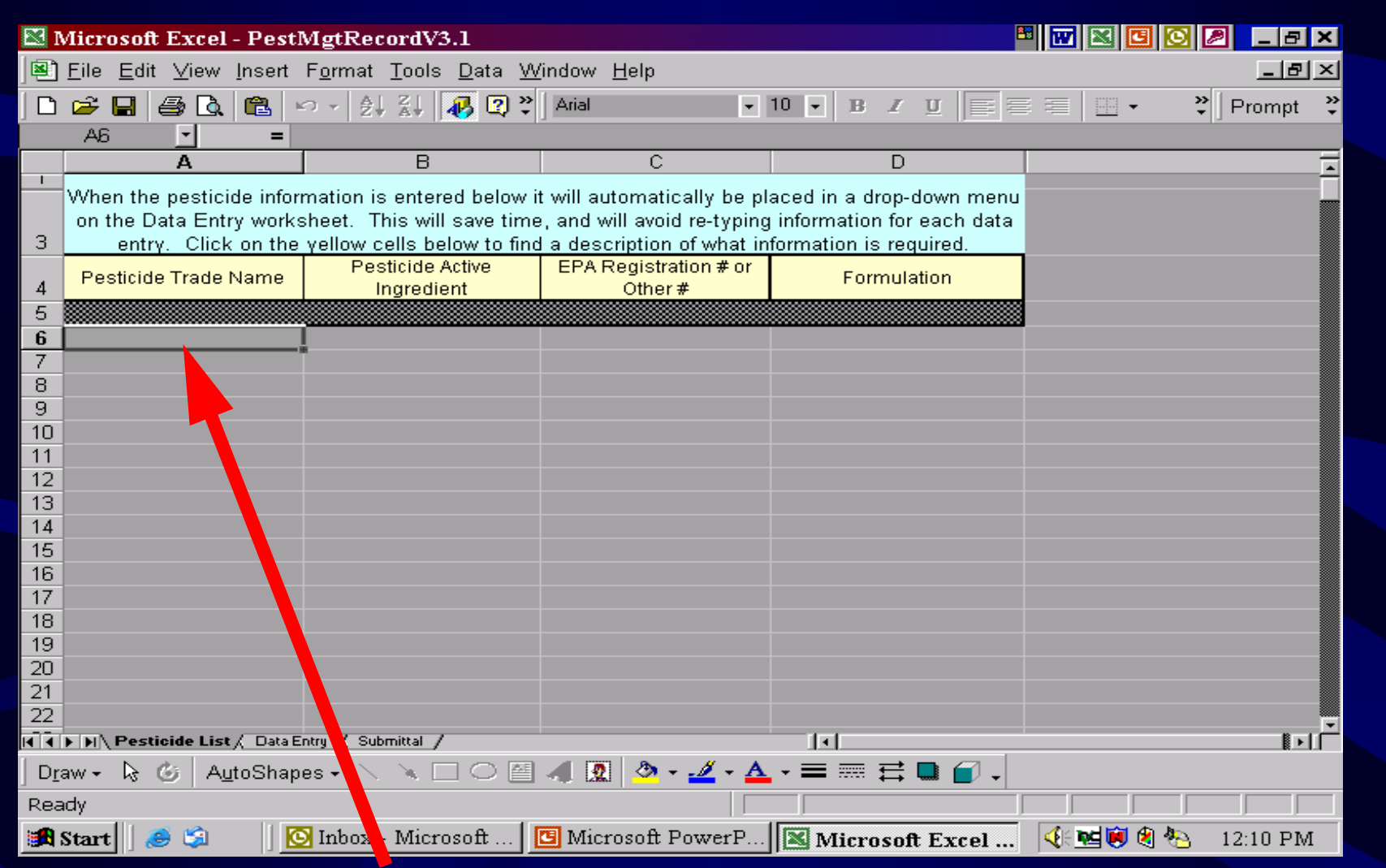

• Step 4 – Enter pesticides to be used. After you have entered the pesticides they will be in a dropdown menu on the Data Entry Page

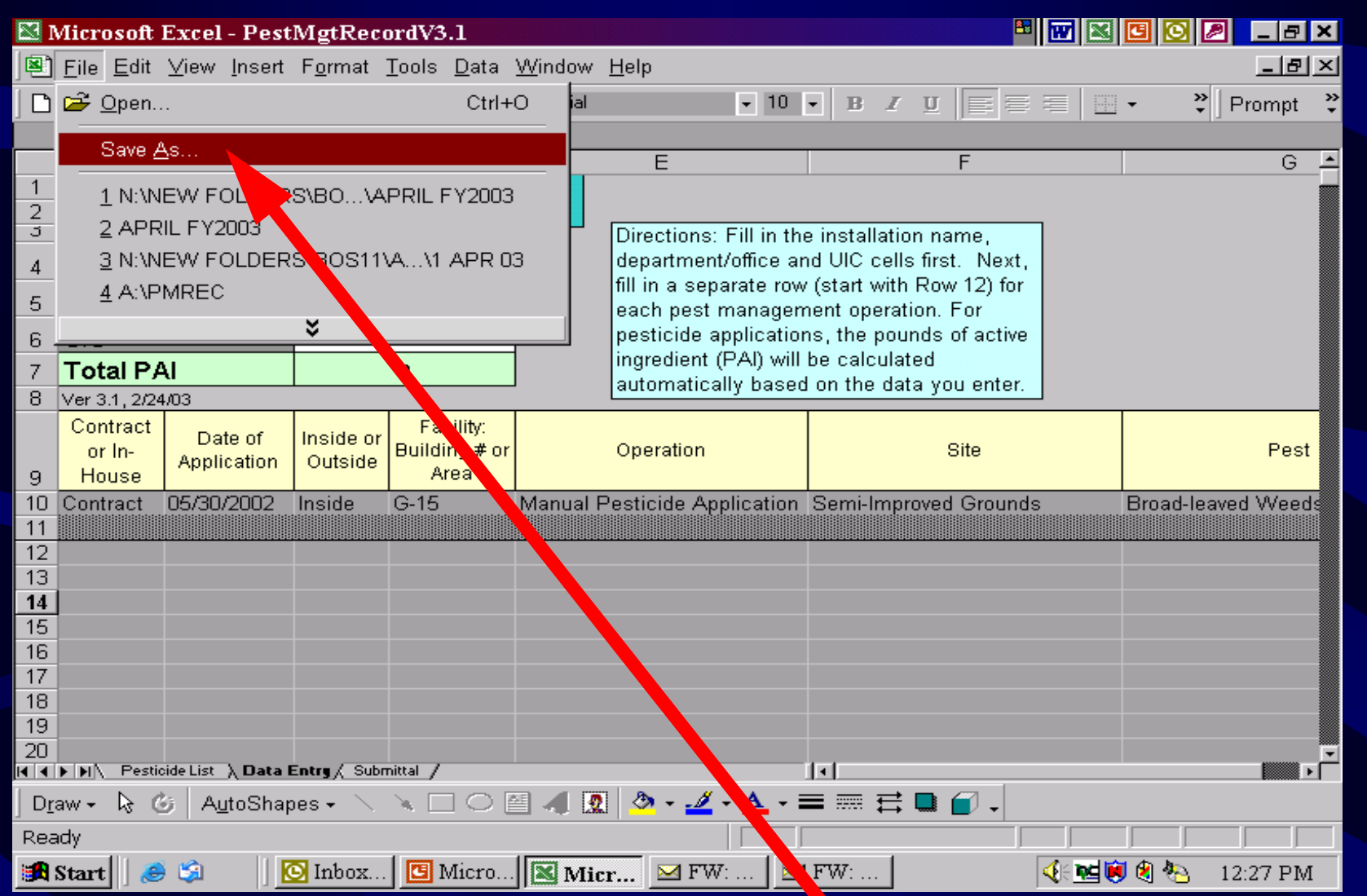

• Step 5 – Click on "File" then "Save As"

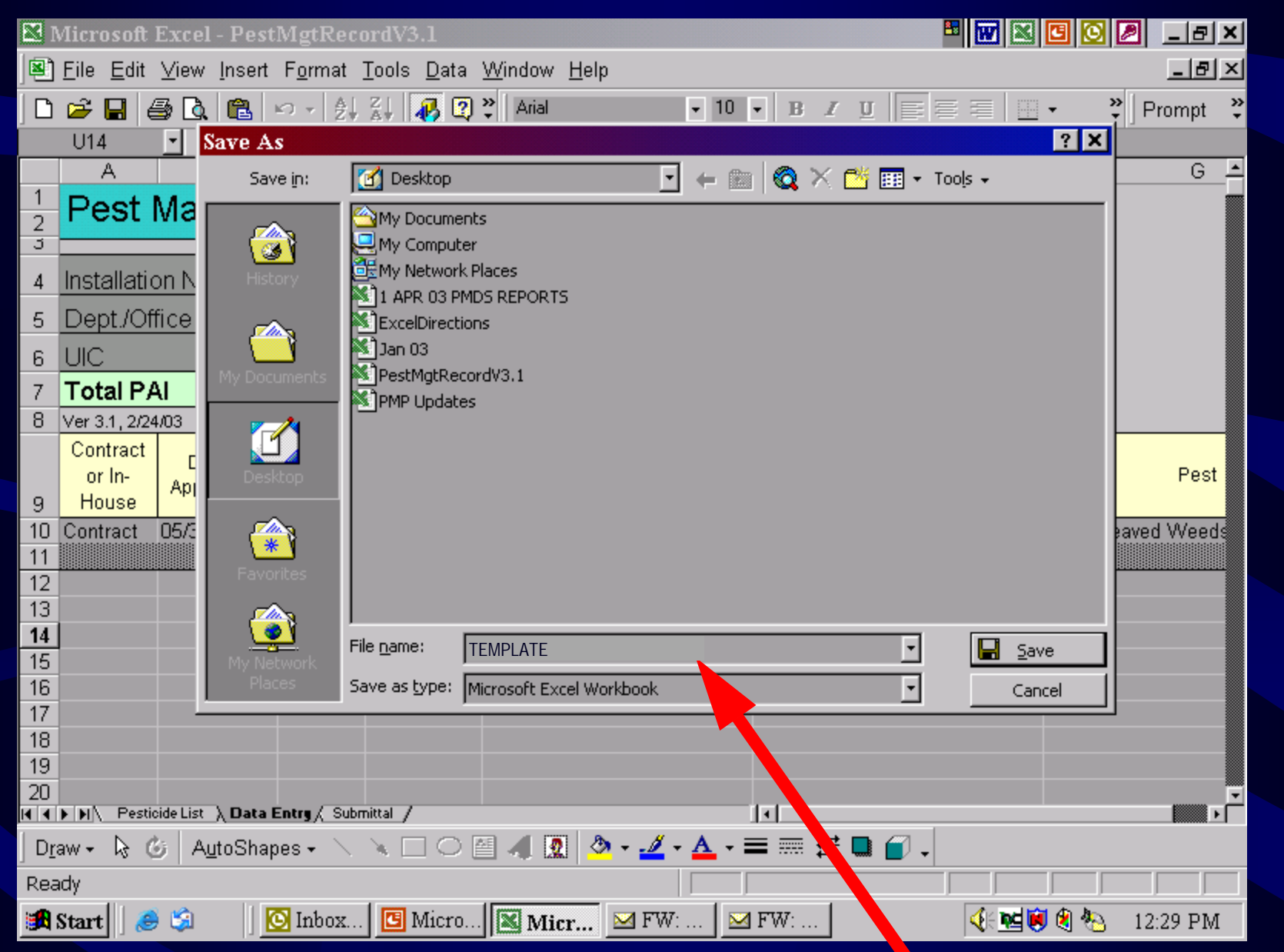

• Step 6-- Save file as "TEMPLATE, click "save"

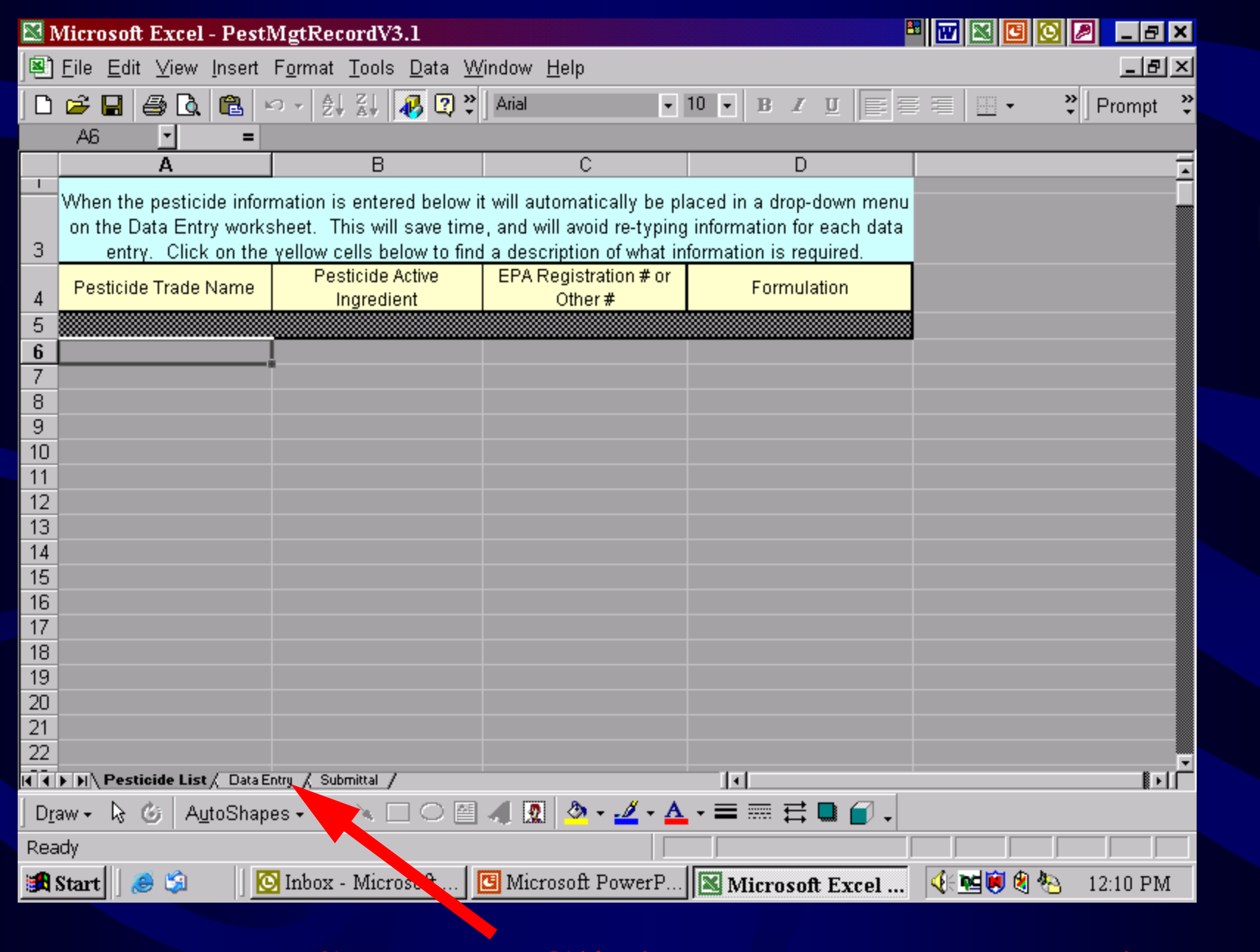

• Step 7 – Click on Data Entry Tab

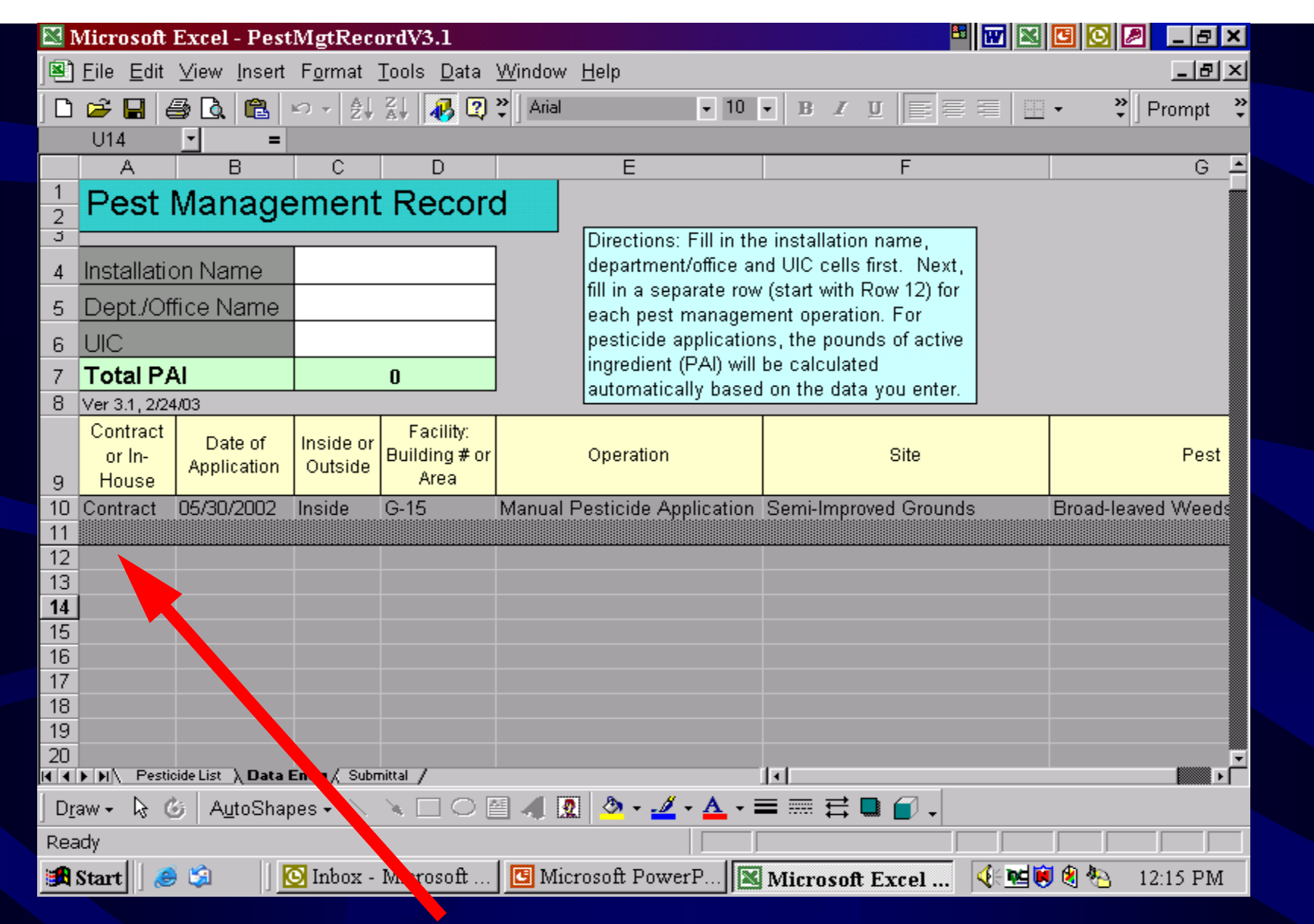

 $\Box$  Step 8 – Enter pesticide application data beginning on line 12. Do not use the mouse to move the curser. Press the tab key to move from field to field.

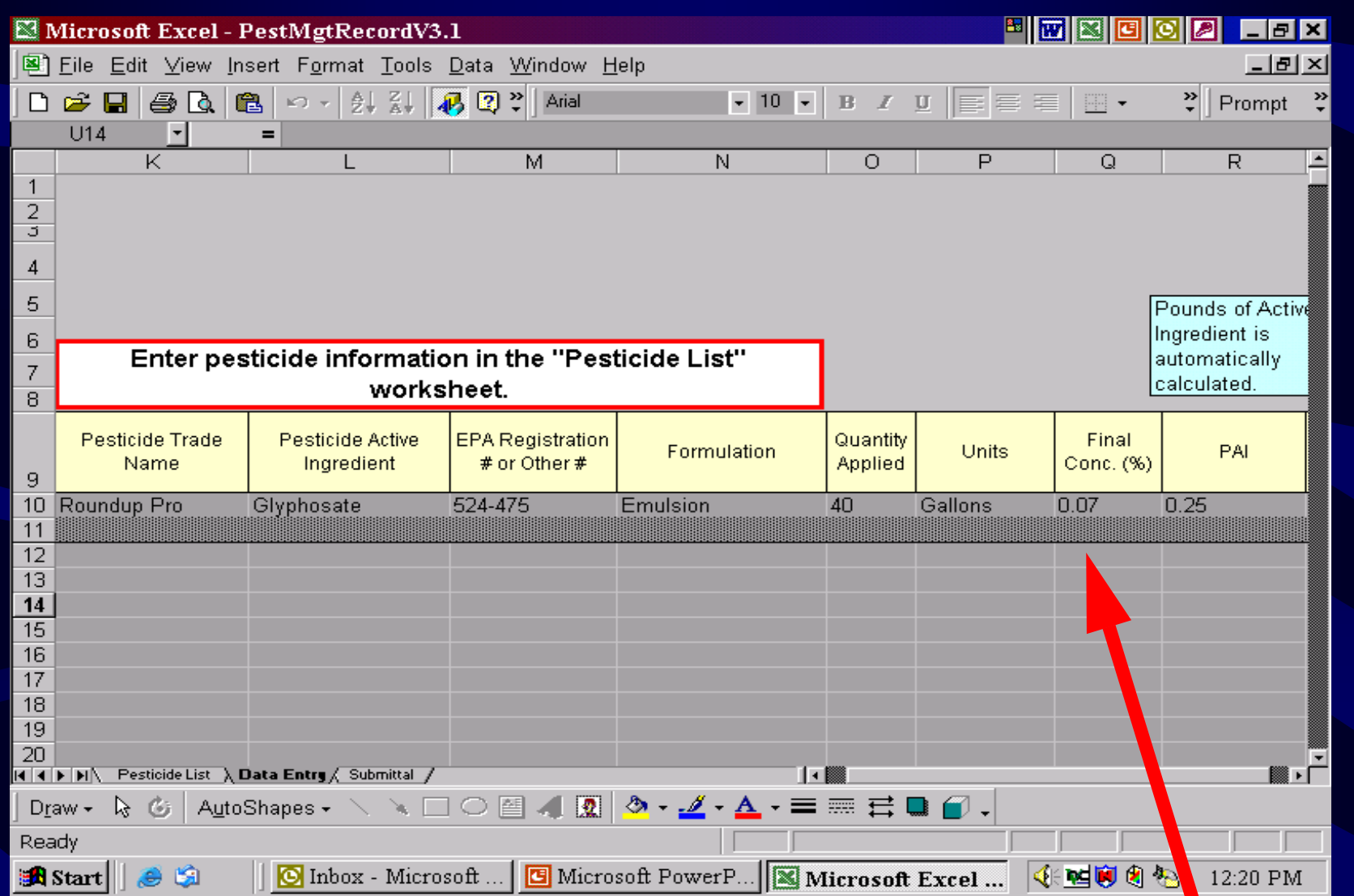

• Use guide to calculate the Final Concentration.

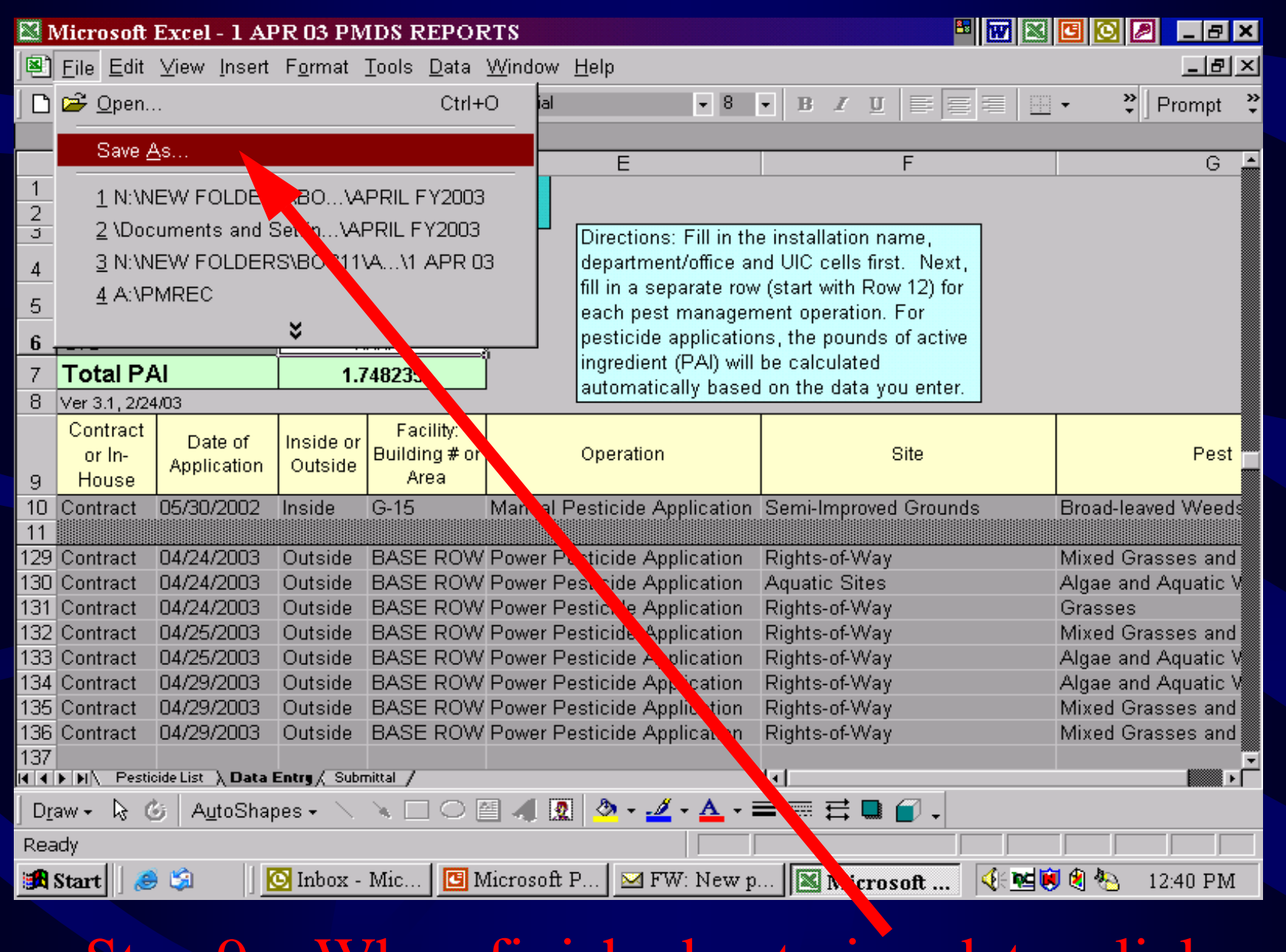

 $\Box$  Step 9 – When finished entering data, click on "File" then "Save As"

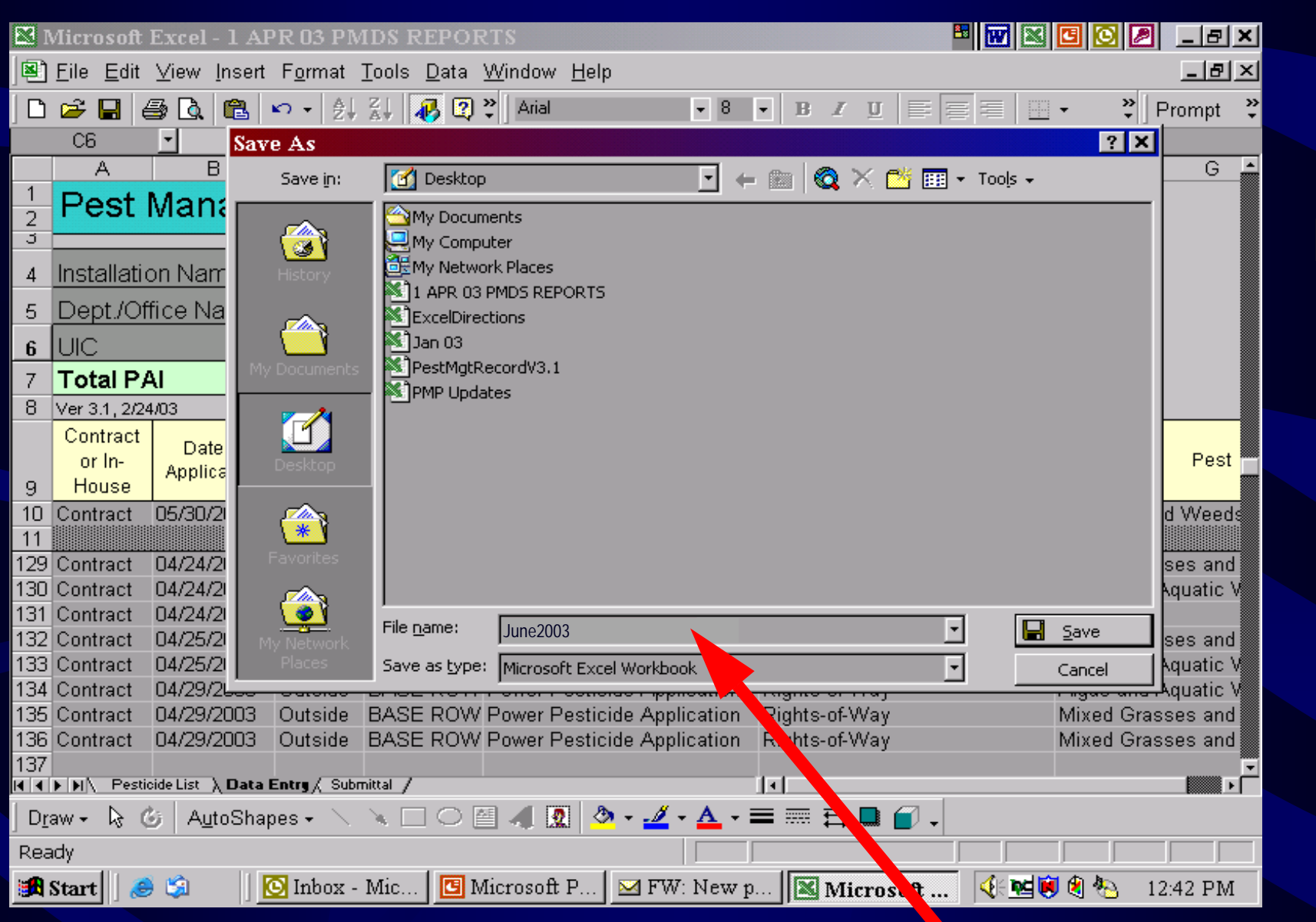

• Step 10 -- Save as the month

## Time-Saver Note

- To fill out next months report, just open the "Template" you saved in step 3 and enter the new data. Save the new data as the month. If you have a new pesticide, enter it on the "Template" spreadsheet.
- NOTE IF YOU USE THE TEMPLATE YOU WILL NOT HAVE TO RE-ENTER THE PESTICIDES!!!!! THEY WILL APPEAR IN THE DROPDOWN MENU.

## Saving The Record

- Save files in a predetermined folder and on removable media as a backup
- Save records as a file with month and year as filename, e.g.,
	- June2003.xls
- If you have more than 250 entries, start a new record with sequential filenames, e.g.,
	- June2003Part1.xls
	- June2003Part2.xls

# Submitting The Report

- If needed/requested, reports could be submitted in one of two ways:
	- 1. On removable media (floppy disk or CD)

#### or,

 2. Attach the file to an e-mail message and send to:

## Data Backup

- Data backup and safekeeping ensures
	- Confidentiality
	- Integrity
	- Availability
- Archive report data after 2 years for permanent retention (backup to CD-ROM, NOT diskettes)
- Necessary to document PM activity in case of data recall, e.g., for a legal issue

#### *US Army Environmental Center*

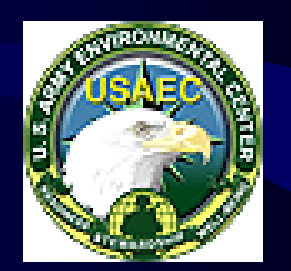

Pest Management Program Base Operations Support Division (SFIM-AEC-BDC) US Army Environmental Center 5179 Hoadley Road Aberdeen Proving Ground, MD 21010-5401

> (410) 436-7088 (410) 436-1587 (410) 436-1566 (410) 436-1574 (410) 436-1573

http://aec.army.mil/usaec/pest/index.html